Multimédia Manuel de l'utilisateur © Copyright 2008 Hewlett-Packard Development Company, L.P.

Windows est une marque déposée de Microsoft Corporation aux États-Unis.

Les informations contenues dans ce document peuvent être modifiées sans préavis. Les garanties relatives aux produits et aux services HP sont décrites dans les textes de garantie limitée expresse qui les accompagnent. Aucun élément du présent document ne peut être interprété comme constituant une garantie supplémentaire. HP ne saurait être tenu pour responsable des erreurs ou omissions de nature technique ou rédactionnelle qui pourraient subsister dans le présent document.

Première édition : juin 2008

Référence du document : 463795-051

### **Notice produit**

Ce manuel de l'utilisateur décrit les fonctions standard disponibles sur la plupart des modèles. Certaines fonctions peuvent ne pas être disponibles sur votre ordinateur.

# **Sommaire**

### **[1 Fonctions multimédia](#page-6-0)**

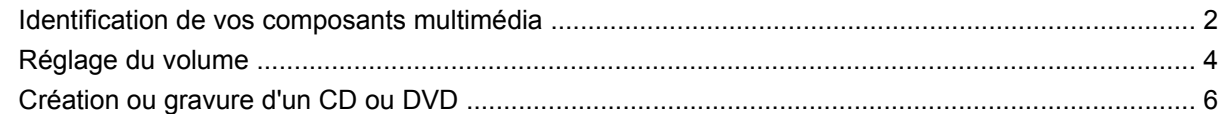

### **[2 Logiciels multimédia](#page-12-0)**

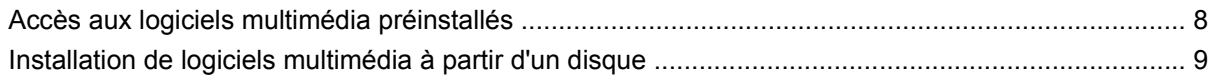

### **[3 Audio](#page-15-0)**

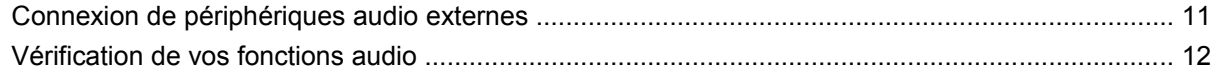

#### **[4 Vidéo](#page-18-0)**

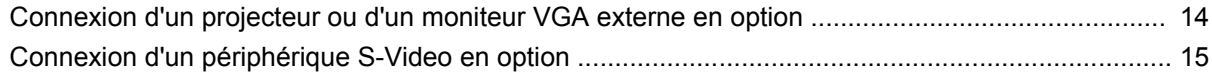

### **[5 Webcam HP \(certains modèles\)](#page-21-0)**

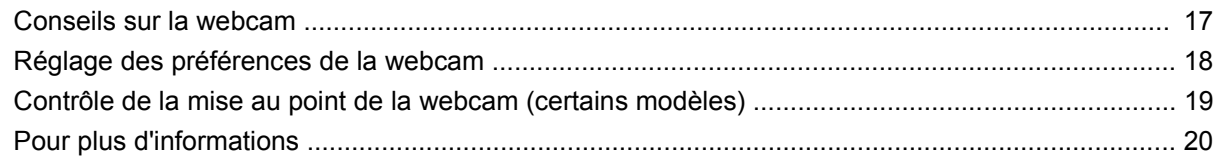

### **[6 Résolution des problèmes](#page-26-0)**

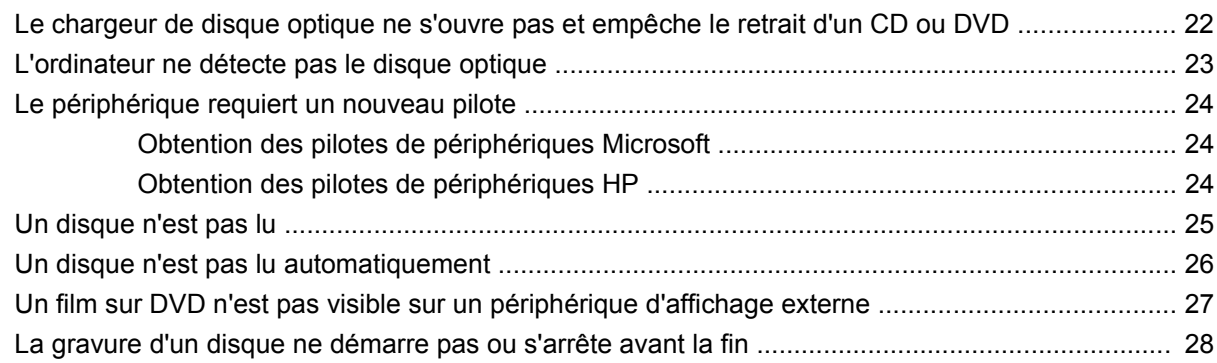

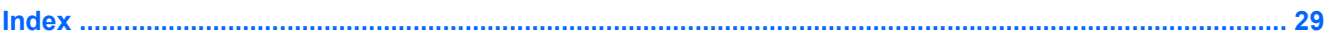

# <span id="page-6-0"></span>**1 Fonctions multimédia**

Votre ordinateur intègre des fonctions multimédia qui vous permettent d'écouter de la musique, et de regarder des photos et des vidéos. Les composants multimédia suivants peuvent être inclus sur votre ordinateur :

- Haut-parleurs stéréo intégrés pour écouter de la musique
- **Microphone intégré pour enregistrer vos propres sons**
- Webcam HP intégrée pour capturer et partager des vidéos (certains modèles)
- Logiciels multimédia préinstallés pour lire et gérer votre musique, vos films, vos photos et vos vidéos
- Touches d'activation pour accéder rapidement aux tâches multimédia

**REMARQUE :** Votre ordinateur n'est pas nécessairement équipé de tous les composants de cette liste.

Les sections suivantes expliquent comment identifier et utiliser les composants multimédia fournis avec votre ordinateur.

## <span id="page-7-0"></span>**Identification de vos composants multimédia**

Le tableau et la figure ci-après décrivent les fonctions multimédia de l'ordinateur.

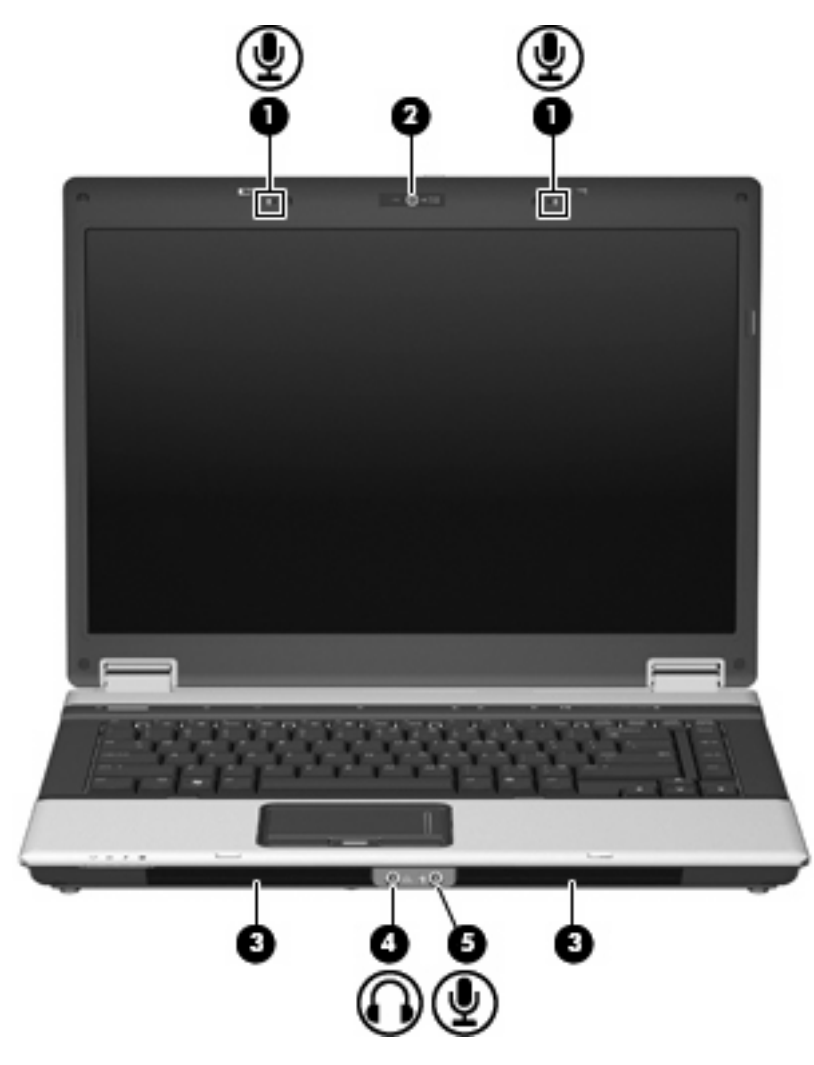

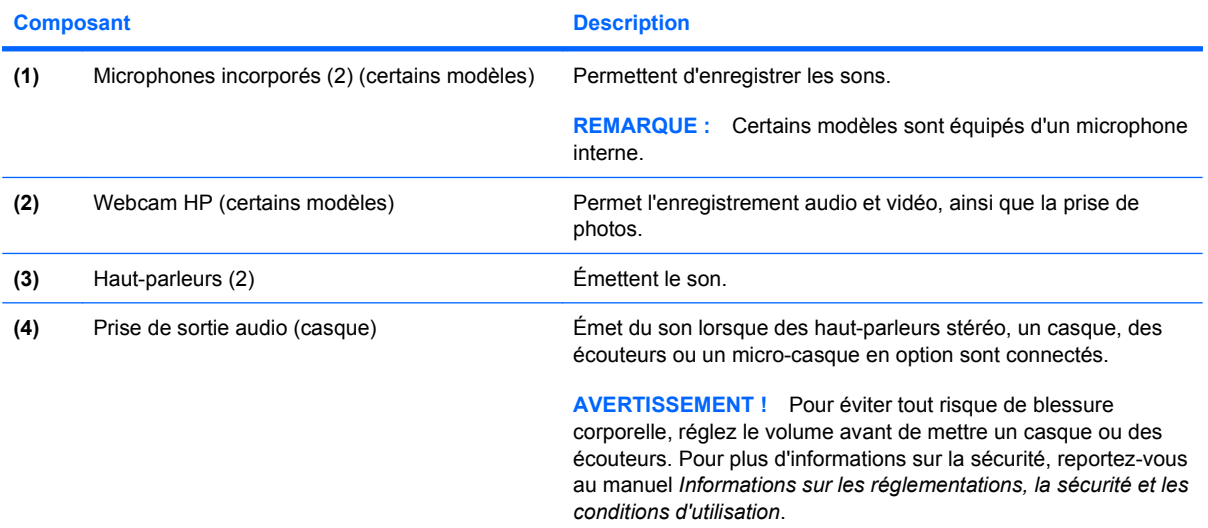

<span id="page-8-0"></span>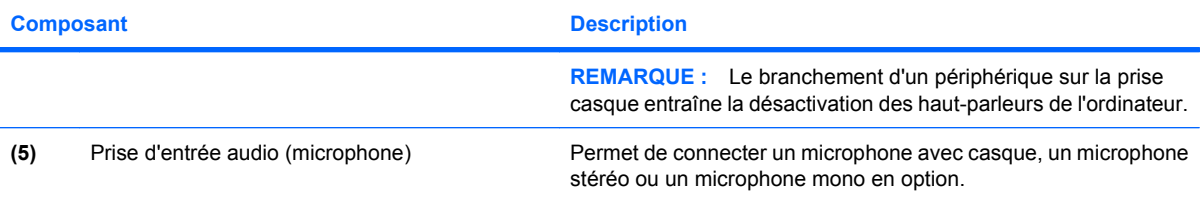

## <span id="page-9-0"></span>**Réglage du volume**

Vous pouvez régler le volume à l'aide de l'une des commandes suivantes :

- Boutons de réglage du volume de l'ordinateur (certains modèles) :
	- Pour couper ou rétablir le son, appuyez sur le bouton Muet **(1)**.
	- Pour réduire le volume, faites glisser votre doigt sur la zone de défilement du volume **(2)** de la droite vers la gauche.
	- Pour augmenter le volume, faites glisser votre doigt sur la zone de défilement du volume **(2)** de la gauche vers la droite.

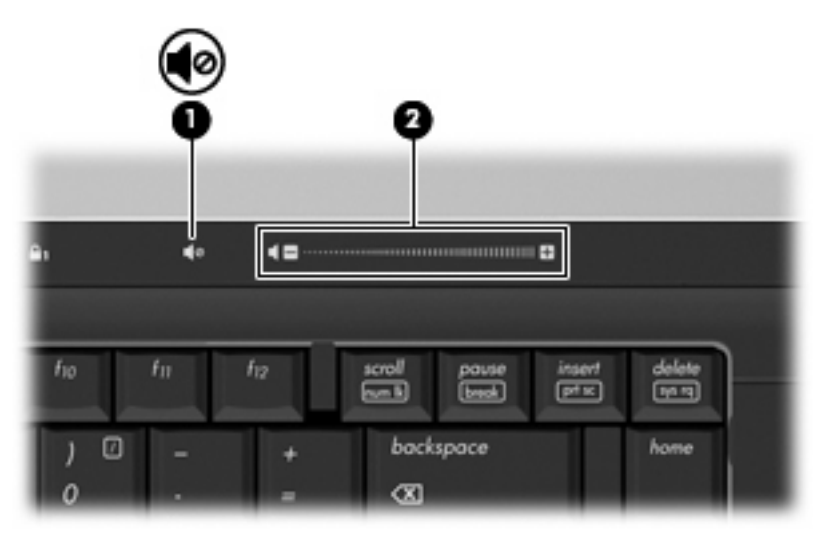

- Contrôle du volume Windows® :
	- **a.** Cliquez sur l'icône **Volume** dans la zone de notification à l'extrémité droite de la barre des tâches.
	- **b.** Réglez le volume en déplaçant le curseur vers le haut ou vers le bas. Vous pouvez également cocher la case **Muet** pour couper le son.

Ou

- **a.** Cliquez deux fois sur l'icône **Volume** dans la zone de notification.
- **b.** Dans la colonne Haut—parleurs, vous pouvez augmenter ou diminuer le volume en déplaçant le curseur de **volume** vers le haut ou vers le bas. Vous pouvez également régler la balance ou couper le son.

Si l'icône Volume n'est pas affichée dans la zone de notification, suivez ces étapes afin de l'y ajouter :

- **a.** Sélectionnez **Démarrer > Panneau de configuration > Sons, voix et périphériques audio > Sons et périphériques audio > onglet Volume**.
- **b.** Cochez la case **Placer l'icône de volume dans la barre des tâches**.
- **c.** Cliquez sur **Appliquer**.
- Contrôle du volume de programme :

Le volume peut également être réglé à partir de certains programmes.

## <span id="page-11-0"></span>**Création ou gravure d'un CD ou DVD**

Si votre unité optique est un lecteur de CD-RW, DVD-RW ou de DVD±RW, vous pouvez utiliser des logiciels tels que le Lecteur Windows Media pour graver des données et des fichiers audio, y compris des fichiers MP3 et WAV. Pour graver des fichiers vidéo sur un CD ou DVD, utilisez MyDVD.

Respectez les consignes suivantes lorsque vous gravez un CD ou DVD :

- Avant de graver un disque, enregistrez et fermez tous vos fichiers et fermez toutes les applications.
- Les CD-R ou DVD-R sont particulièrement adaptés à la gravure de fichiers audio car les informations ne peuvent pas être modifiées une fois copiées.
- Certains autoradios et lecteurs de salon ne peuvent pas lire les CD-RW. Utilisez donc des CD-R pour graver des CD audio.
- Les CD-RW ou DVD-RW sont particulièrement adaptés à la gravure des fichiers de données ou au test d'enregistrements audio ou vidéo avant que vous graviez ceux-ci sur un CD ou DVD qui ne peut pas être modifié.
- **•** Les lecteurs de DVD de salon ne prennent généralement pas en charge tous les formats de DVD. Reportez-vous au guide de l'utilisateur qui accompagne votre lecteur de DVD pour obtenir la liste des formats pris en charge.
- Un fichier MP3 utilise moins d'espace que d'autres formats de fichiers audio et le processus de création d'un disque MP3 est identique au processus de création d'un fichier de données. Les fichiers MP3 peuvent uniquement être lus sur des lecteurs MP3 ou sur des ordinateurs équipés de logiciels de lecture MP3.

Pour graver un CD ou DVD, procédez comme suit :

- **1.** Téléchargez ou copiez les fichiers source dans un dossier de votre disque dur.
- **2.** Insérez un CD ou DVD vierge dans l'unité optique.
- **3.** Sélectionnez **Démarrer > Tous les programmes** et le nom du logiciel que vous souhaitez utiliser.
- **4.** Sélectionnez le type de CD ou DVD que vous souhaitez créer : données, audio ou vidéo.
- **5.** Cliquez avec le bouton droit sur **Démarrer**, cliquez sur **Explorer** et accédez au dossier où sont stockés les fichiers source.
- **6.** Ouvrez le dossier, puis faites glisser les fichiers vers l'unité qui contient le disque optique vierge.
- **7.** Lancez le processus de gravure en suivant les instructions du programme que vous avez sélectionné.

Pour obtenir des instructions plus détaillées, reportez-vous aux instructions du fabricant du logiciel, présentées sur CD, avec le logiciel ou sur le site Web du fabricant.

**ATTENTION :** Observez les avertissements concernant les droits d'auteur. Selon la législation en vigueur relative aux droits d'auteur, il est illégal d'effectuer des copies non autorisées de données protégées par droits d'auteur, notamment des logiciels, des films, des émissions et des enregistrements sonores. Cet ordinateur ne doit pas être utilisé à ces fins.

# <span id="page-12-0"></span>**2 Logiciels multimédia**

Des logiciels multimédia vous permettant de lire de la musique, et de visionner des photos et des vidéos sont préinstallés sur votre ordinateur. La section suivante vous explique comment accéder aux logiciels préinstallés.

## <span id="page-13-0"></span>**Accès aux logiciels multimédia préinstallés**

Pour accéder aux logiciels multimédia préinstallés :

- ▲ Sélectionnez **Démarrer > Tous les programmes**, puis ouvrez le programme multimédia que vous souhaitez utiliser.
- **REMARQUE :** Certains programmes peuvent être situés dans des sous-dossiers.

## <span id="page-14-0"></span>**Installation de logiciels multimédia à partir d'un disque**

Pour installer des logiciels multimédia à partir d'un CD ou d'un DVD, procédez comme suit :

- **1.** Insérez le disque dans l'unité optique.
- **2.** Lorsque l'Assistant d'installation démarre, suivez les instructions à l'écran.
- **3.** Redémarrez l'ordinateur si vous y êtes invité.
- **REMARQUE :** Pour plus de détails sur l'utilisation des logiciels inclus avec l'ordinateur, reportez-vous aux instructions du développeur du logiciel, fournies avec le logiciel ou sur le site Web du développeur.

## <span id="page-15-0"></span>**3 Audio**

Votre ordinateur vous permet d'utiliser un large éventail de fonctions audio :

- Écoutez de la musique à l'aide des haut-parleurs de votre ordinateur et/ou en connectant des hautparleurs externes
- Enregistrez des sons à l'aide du microphone interne ou connectez un microphone externe
- **•** Téléchargez de la musique sur Internet
- Créez des présentations multimédia avec du son et des images
- **Transmettez du son et des images via des programmes de messagerie instantanée**
- Diffusez du son (certains modèles)
- Créez ou gravez des CD audio

## <span id="page-16-0"></span>**Connexion de périphériques audio externes**

Pour connecter des périphériques audio externes, tels que des haut-parleurs, un casque ou un micro, reportez-vous aux informations fournies avec ce périphérique. Pour des résultats optimaux, n'oubliez pas de suivre les conseils suivants :

- Vérifiez que le câble du périphérique est solidement connecté à la bonne prise de votre ordinateur (les raccords de câble sont généralement de la même couleur que les prises correspondantes sur l'ordinateur).
- N'oubliez pas d'installer les pilotes requis par le périphérique externe.
- **REMARQUE :** Un pilote est un programme indispensable qui joue en quelque sorte le rôle de traducteur entre le périphérique et les programmes qui utilisent ce périphérique.

## <span id="page-17-0"></span>**Vérification de vos fonctions audio**

Pour vérifier le système audio de votre ordinateur, procédez comme suit :

- **1.** Sélectionnez **Démarrer > Panneau de configuration**.
- **2.** Sélectionnez **Sons, voix et périphériques audio > Sons et périphériques audio**.
- **3.** Dans la boîte de dialogue Propriétés de Sons et périphériques audio, cliquez sur l'onglet **Sons**. Sous **Événements**, sélectionnez un événement audio, comme un bip ou une alarme, puis cliquez sur le bouton **Tester**.

Les haut-parleurs ou le casque connecté doivent alors émettre un son.

Pour vérifier les fonctions d'enregistrement de votre ordinateur, procédez comme suit :

- **1.** Sélectionnez **Démarrer > Tous les programmes > Accessoires > Divertissement > Magnétophone**.
- **2.** Cliquez sur **Enregistrer**, puis parlez dans le micro. Enregistrez le fichier sur votre bureau.
- **3.** Ouvrez le Lecteur Windows Media et lisez le son.
- **EY REMARQUE :** Pour optimiser les résultats de vos enregistrements, parlez directement dans le micro et enregistrez les sons dans un environnement sans bruit de fond.
	- ▲ Pour confirmer ou modifier les paramètres audio de votre ordinateur, cliquez avec le bouton droit de la souris sur l'icône **Son** de la barre des tâches ou sélectionnez **Démarrer > Panneau de configuration > Sons, voix et périphériques audio > Sons et périphériques audio**.

# <span id="page-18-0"></span>**4 Vidéo**

Votre ordinateur vous permet d'utiliser un large éventail de fonctions vidéo :

- Jouez à des jeux sur Internet
- Modifiez des photos et des vidéos pour créer des présentations
- Connectez des périphériques vidéo externes

## <span id="page-19-0"></span>**Connexion d'un projecteur ou d'un moniteur VGA externe en option**

Le port pour moniteur externe permet de connecter un périphérique d'affichage externe, tel qu'un moniteur ou un projecteur externe, à l'ordinateur.

▲ Pour connecter un périphérique d'affichage, branchez son câble sur le port pour moniteur externe.

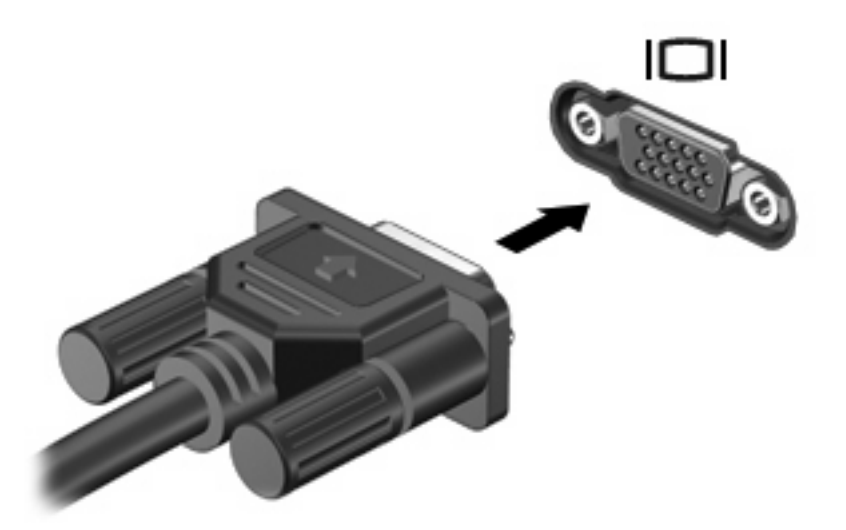

**REMARQUE :** Si un périphérique d'affichage externe correctement connecté n'affiche aucune image, appuyez sur fn+f4 afin d'y transférer l'image. Lorsque vous appuyez à plusieurs reprises sur fn+f4, l'affichage de l'image bascule entre l'ordinateur et le périphérique.

## <span id="page-20-0"></span>**Connexion d'un périphérique S-Video en option**

La prise de sortie S-Video à 4 broches permet de connecter l'ordinateur à un périphérique S-Video en option, tel qu'un téléviseur, un caméscope, un magnétoscope, un rétroprojecteur ou une carte de capture vidéo.

Pour transmettre des signaux vidéo via la prise de sortie S-Video, vous devez vous procurer un câble S-Video, disponible auprès de la plupart des revendeurs de matériel électronique. Si vous combinez des fonctions audio et vidéo, telles que la lecture d'un film sur DVD sur l'ordinateur et son affichage sur un téléviseur, vous devez également vous procurer un câble audio standard, disponible auprès de la plupart des revendeurs de matériel électronique, pour établir une connexion avec la prise du casque.

L'ordinateur peut prendre en charge un périphérique S-Video connecté à la prise de sortie S-Video, tout en prenant simultanément en charge une image sur l'écran de l'ordinateur ou sur tout autre affichage externe utilisé.

**EY REMARQUE :** La connexion S-Video fournit une qualité d'image supérieure à celle d'une connexion vidéo composite.

Pour connecter un périphérique vidéo à la prise de sortie S-Video :

**1.** Branchez une extrémité du câble S-Video sur la prise de sortie S-Video de l'ordinateur.

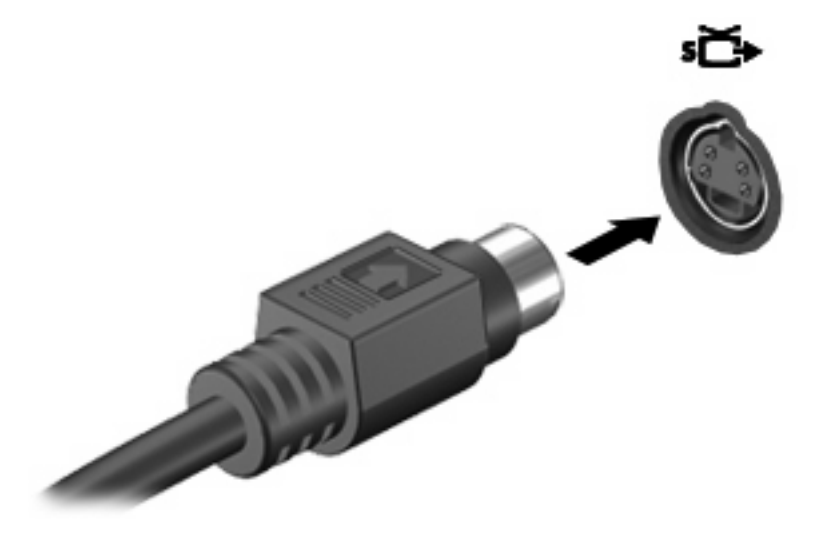

- **2.** Branchez l'autre extrémité du câble sur le périphérique vidéo, comme décrit dans le manuel d'utilisation fourni avec le périphérique.
- **3.** Appuyez sur les touches fn+f4 pour basculer l'image entre les périphériques d'affichage connectés à l'ordinateur.

## <span id="page-21-0"></span>**5 Webcam HP (certains modèles)**

Votre ordinateur peut être équipé d'une webcam intégrée, située dans la partie supérieure de l'écran. Avec le logiciel préinstallé, vous pouvez vous servir de la webcam pour prendre des photos et réaliser des enregistrements audio et vidéo. Vous pouvez obtenir l'aperçu d'une photo, d'un enregistrement vidéo ou d'un enregistrement audio, puis l'enregistrer sur le disque dur de votre ordinateur.

Pour accéder à la webcam et au logiciel de la webcam, sélectionnez **Démarrer > Tous les programmes > HP Webcam**.

Le logiciel de webcam vous permet d'accéder aux fonctions suivantes :

- Vidéo Enregistrement et lecture de vidéos sur la webcam.
- Audio Enregistrement et lecture de sons sur la webcam.
- Diffusion vidéo en continu Utilisation avec un logiciel de messagerie instantanée qui prend en charge les caméras UVC (Universal Video Class).
- Photos Prise de photos.
- HP Presto! Bizcard (certains modèles) Conversion des cartes de visite en une base de données utilisable de coordonnées de contacts.

## <span id="page-22-0"></span>**Conseils sur la webcam**

Pour une performance optimale, suivez les instructions ci-dessous lorsque vous utilisez la webcam :

- Assurez-vous que vous disposez de la dernière version d'un programme de messagerie instantanée avant d'entamer une conversation vidéo.
- Il se peut que la webcam ne fonctionne pas correctement avec certains pare-feu de réseau.
- **REMARQUE :** Si vous rencontrez des problèmes pour afficher ou envoyer des fichiers multimédias à un utilisateur d'un autre réseau ou à l'extérieur de votre pare-feu de réseau, désactivez temporairement le pare-feu, exécutez la tâche souhaitée, puis réactivez le pare-feu. Pour résoudre définitivement le problème, reconfigurez le pare-feu de façon adéquate et redéfinissez les règles et les paramètres des autres systèmes de détection des intrusions. Pour plus d'informations, contactez votre administrateur réseau ou votre service informatique.
- Si possible, placez les sources lumineuses intenses derrière la webcam et en dehors de la zone de l'image.

## <span id="page-23-0"></span>**Réglage des préférences de la webcam**

Vous pouvez régler notamment les préférences de la webcam suivantes :

- **Luminosité** : Règle la quantité de lumière incorporée dans l'image. Une augmentation du réglage de luminosité crée une image plus lumineuse ; une réduction du réglage de luminosité crée une image plus sombre.
- **Contraste** : Règle la différence entre les zones claires et les zones sombres de l'image. Une augmentation de contraste intensifie l'image ; une réduction de contraste préserve davantage la plage dynamique de l'information d'origine, mais occasionne une image plus plate.
- **Teinte** : Règle l'aspect qui distingue une couleur des autres (ce qui en fait une couleur rouge, verte ou bleue). La teinte diffère de la saturation, laquelle mesure l'intensité de la teinte.
- **Saturation** : Règle l'intensité des couleurs de l'image finale. Une augmentation du réglage de saturation crée une image plus franche ; une réduction du réglage de saturation crée une image plus subtile.
- **Netteté** : Règle la définition des bordures d'une image. Une augmentation du réglage de netteté crée une image mieux définie ; une réduction du réglage de netteté crée une image adoucie.
- **Gamma** : Règle le contraste qui affecte les gris de niveau intermédiaire ou les demi-tons d'une image. Le réglage du gamma d'une image vous permet de modifier les valeurs de luminosité de la plage centrale de tons gris sans que les ombres et les lumières ne soient excessivement modifiées. Une réduction du réglage de gamma rend noirs les gris et rend les couleurs sombres encore plus foncées.
- **Compensation de l'éclairage en contre-jour** : Effectue une compensation lorsqu'une importante lumière en arrière-plan risque de rendre le sujet flou ou de le faire apparaître en contre-jour.
- **Mode nocturne** : Compense les conditions de faible luminosité.
- **Zoom (certains modèles)** : Règle le pourcentage de grossissement pour prendre des photos ou enregistrer des vidéos.
- **Horizontal** ou **vertical** : Fait pivoter l'image horizontalement ou verticalement.
- **50Hz** ou **60Hz** : Règle la vitesse d'obturation permettant d'obtenir un enregistrement vidéo qui ne scintille pas.

Les profils prédéfinis personnalisables pour plusieurs conditions d'éclairage effectuent une compensation des conditions d'éclairage suivantes : incandescent, fluorescent, halogène, ensoleillé, nuageux, nuit.

### <span id="page-24-0"></span>**Contrôle de la mise au point de la webcam (certains modèles)**

Pour contrôler la mise au point de la webcam, sélectionnez **Démarrer > Tous les programmes > HP Webcam > HP Webcam > Paramètres > Options**.

Les options de mise au point suivantes sont disponibles :

- Normal : Il s'agit du paramètre par défaut qui convient pour les photos normales. La portée s'étend de quelques mètres devant l'objectif à l'infini.
- **Macro** : Il s'agit du paramètre adapté aux plans rapprochés qui permet de prendre des photos ou des vidéos en très gros plan (certains modèles)
- **REMARQUE :** Le lecteur Bizcard (certains modèles) fonctionne en mode Macro.

## <span id="page-25-0"></span>**Pour plus d'informations**

Pour plus d'informations sur l'utilisation de votre webcam, sélectionnez le menu Aide dans l'aide du logiciel.

# <span id="page-26-0"></span>**6 Résolution des problèmes**

Les sections suivantes décrivent plusieurs problèmes fréquemment rencontrés et les solutions à apporter.

### <span id="page-27-0"></span>**Le chargeur de disque optique ne s'ouvre pas et empêche le retrait d'un CD ou DVD**

- **1.** Introduisez l'extrémité d'un trombone **(1)** dans le trou d'éjection mécanique à l'avant de l'unité.
- **2.** Appuyez délicatement sur le trombone jusqu'au dégagement du chargeur, puis tirez celui-ci **(2)** jusqu'à ce qu'il s'arrête.
- **3.** Retirez le disque **(3)** du chargeur en appuyant délicatement sur l'axe de rotation tout en extrayant le disque par ses bords. Maintenez le disque par les bords en évitant de toucher les surfaces planes.
- **EX REMARQUE :** Si le chargeur n'est pas entièrement accessible, inclinez le disque délicatement pendant son retrait.

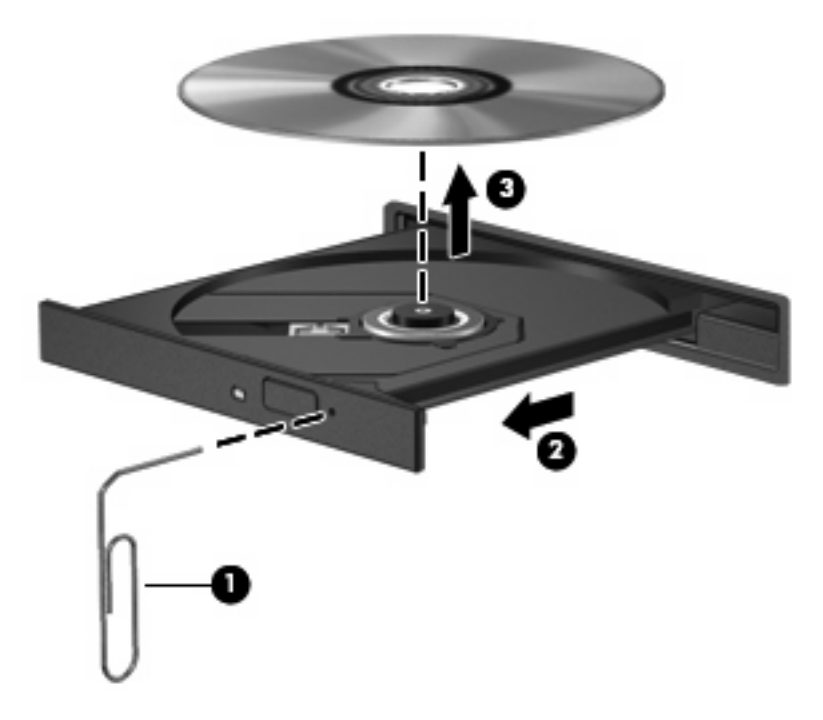

**4.** Fermez le chargeur de disques et placez le disque dans un étui de protection.

## <span id="page-28-0"></span>**L'ordinateur ne détecte pas le disque optique**

Si l'ordinateur ne détecte pas l'unité optique, utilisez le Gestionnaire de périphériques pour dépanner le périphérique et mettre à jour, désinstaller ou désactiver le pilote du périphérique.

Pour contrôler votre périphérique et ses pilotes dans le Gestionnaire de périphériques, procédez comme suit :

- **1.** Retirez tout disque présent dans l'unité optique.
- **2.** Sélectionnez **Démarrer > Poste de travail**.
- **3.** Cliquez avec le bouton droit dans la fenêtre et sélectionnez **Propriétés >** onglet **Matériel**, puis sélectionnez **Gestionnaire de périphériques**.
- **4.** Dans la fenêtre Gestionnaire de périphériques, cliquez sur le signe plus (+) en regard de **Lecteurs de disque** ou de **Lecteurs de CD-ROM/DVD-ROM**, sauf si un signe moins (-) est déjà présent. Observez la liste des unités optiques.
- **5.** Cliquez avec le bouton droit de la souris sur le périphérique optique pour réaliser les tâches suivantes :
	- Mettre à jour le pilote.
	- Désinstaller le périphérique.
	- Rechercher les modifications sur le matériel. Windows® XP recherche sur votre système le matériel installé et installe les pilotes nécessaires.
	- Cliquez sur **Propriétés** pour vérifier si le périphérique fonctionne correctement :
		- Cliquez sur **Résoudre les problèmes** pour résoudre les problèmes.
		- Cliquez sur l'onglet **Pilote** pour mettre à jour, désinstaller ou désactiver les pilotes du périphérique.

## <span id="page-29-0"></span>**Le périphérique requiert un nouveau pilote**

### **Obtention des pilotes de périphériques Microsoft**

Votre ordinateur est configuré pour détecter et installer automatiquement les pilotes de périphériques Microsoft lorsque vous connectez de nouveaux périphériques à votre ordinateur.

### **Obtention des pilotes de périphériques HP**

Vous pouvez obtenir les pilotes HP en utilisant l'une des méthodes suivantes :

Pour utiliser HP Update :

- **1.** Sélectionnez **Démarrer > Tous les programmes > HP > HP Update**.
- **2.** Sur l'écran d'accueil HP, cliquez sur **Paramètres** et indiquez à quelle heure l'utilitaire doit rechercher des mises à jour de logiciels sur le Web.
- **3.** Cliquez sur **Suivant** pour immédiatement rechercher des mises à jour de logiciels HP.

Pour utiliser le site Web HP :

- **1.** Ouvrez votre navigateur Internet et accédez à la page [http://www.hp.com/support.](http://www.hp.com/support)
- **2.** Sélectionnez votre pays/région.
- **3.** Cliquez sur l'option Téléchargement de pilotes et de logiciels, puis entrez la référence du modèle de votre ordinateur dans la zone de recherche.
- **4.** Appuyez sur Entrée, puis suivez les instructions à l'écran.

## <span id="page-30-0"></span>**Un disque n'est pas lu**

- Enregistrez votre travail et fermez toutes les applications avant de lire un CD ou un DVD.
- Fermez Internet avant de lire un CD ou un DVD.
- Vérifiez que le disque est correctement inséré.
- Assurez-vous que le disque est propre. Si nécessaire, nettoyez-le disque avec de l'eau filtrée et un linge non pelucheux. Partez du centre du disque pour aller vers l'extérieur.
- Vérifiez que le disque n'est pas rayé. En cas de rayure, utilisez un kit de réparation de disque optique, disponible dans de nombreuses boutiques d'appareils électroniques.
- Désactivez le mode veille avant la lecture du disque.

N'activez pas le mode Veille prolongée ou Veille lors de la lecture. Dans le cas contraire, un message d'avertissement peut vous inviter à continuer. Si ce message s'affiche, cliquez sur **Non**. Une fois que vous aurez cliqué sur Non, il est possible que l'ordinateur se comporte de l'une ou l'autre des manières suivantes :

◦ La lecture peut reprendre.

 $-$  ou  $-$ 

- Il est possible que la fenêtre de lecture de l'application multimédia se ferme. Pour reprendre la lecture du disque, cliquez sur le bouton **Lecture** de l'application multimédia, puis redémarrez le disque. Dans certains cas, il se peut que vous deviez quitter l'application et la relancer.
- Augmentez les ressources du système en éteignant tous les périphériques externes reliés à l'ordinateur.

## <span id="page-31-0"></span>**Un disque n'est pas lu automatiquement**

- **1.** Sélectionnez **Démarrer > Poste de travail**.
- **2.** Cliquez avec le bouton droit sur le nom du périphérique (par exemple Lecteur CD), puis cliquez sur **Propriétés**.
- **3.** Cliquez sur l'onglet **Exécution automatique**, puis sélectionnez l'une des actions disponibles.
- **4.** Cliquez sur **OK**.
- **REMARQUE :** Pour plus d'informations sur l'exécution automatique, consultez le **Centre d'aide et de support**.

## <span id="page-32-0"></span>**Un film sur DVD n'est pas visible sur un périphérique d'affichage externe**

- **1.** Si l'écran de l'ordinateur et le moniteur externe sont tous les deux allumés, appuyez sur la touche fn+f4 une ou plusieurs fois pour basculer d'un affichage à l'autre.
- **2.** Configurez les paramètres du moniteur de sorte à utiliser en priorité le moniteur externe :
	- **a.** Cliquez avec le bouton droit de la souris sur une zone vide du bureau et sélectionnez **Propriétés > Paramètres**.
	- **b.** Indiquez un affichage principal et un affichage secondaire.
	- **REMARQUE :** Lorsque les deux périphériques sont utilisés, l'image du DVD n'apparaît pas sur l'affichage secondaire.

Pour obtenir des informations sur une question multimédia qui n'est pas évoquée dans ce guide, sélectionnez **Démarrer > Aide et support**.

### <span id="page-33-0"></span>**La gravure d'un disque ne démarre pas ou s'arrête avant la fin**

- Assurez-vous que tous les autres programmes sont fermés.
- Désactivez la veille et la veille prolongée.
- Vérifiez que vous utilisez un type de disque adapté à votre unité. Reportez-vous aux guides d'utilisateur pour en savoir plus sur les types de disque.
- Assurez-vous que le disque est correctement inséré.
- Sélectionnez une vitesse d'écriture moins élevée et réessayez.
- Si vous copiez un disque, enregistrez les informations du disque source sur votre disque dur avant d'essayer de graver son contenu sur un nouveau disque, puis effectuez la gravure à partir du disque dur.
- Réinstallez le pilote du périphérique de gravure situé dans la catégorie « Lecteurs de CD-ROM/ DVD-ROM » du Gestionnaire de périphériques.

## <span id="page-34-0"></span>**Index**

### **B**

bouton Muet [4](#page-9-0)

### **C**

casque (sortie audio), prise [2](#page-7-0) casques [2](#page-7-0) composants multimédia, identification [2](#page-7-0) conseils, webcam [17](#page-22-0) conseils sur la webcam [17](#page-22-0)

### **E**

écouteurs [2](#page-7-0) entrée audio (microphone), identification de la prise [3](#page-8-0)

### **F**

fonctions audio [10](#page-15-0) fonctions audio, vérification [12](#page-17-0)

**H**

haut-parleurs [2](#page-7-0)

#### **L**

logiciels multimédia, installation [9](#page-14-0)

### **M**

microphone, incorporé [2](#page-7-0) microphone (entrée audio), prise [3](#page-8-0) microphone incorporé, identification [2](#page-7-0) moniteur, connexion [14](#page-19-0) moniteur externe, port [14](#page-19-0) Muet, bouton [4](#page-9-0) multimédia, logiciels [7,](#page-12-0) [8](#page-13-0)

### **P**

périphériques audio, connexion externe [11](#page-16-0)

périphériques audio externes, connexion [11](#page-16-0) pilotes de périphérique désinstallation , réinstallation [24](#page-29-0) Périphériques HP [24](#page-29-0) périphériques Microsoft [24](#page-29-0) ports, moniteur externe [14](#page-19-0) préférences de la webcam, réglages [18](#page-23-0) prises entrée audio (microphone) [3](#page-8-0) sortie audio (casque) [2](#page-7-0) sortie S-Video [15](#page-20-0) problèmes, résolution [21](#page-26-0) projecteur, connexion [14](#page-19-0)

### **R**

résolution des problèmes chargeur de disque optique [22](#page-27-0) détection de l'unité optique [23](#page-28-0) gravure de disques [28](#page-33-0) lecture de disque [25](#page-30-0), [26](#page-31-0) lecture de film sur DVD [27](#page-32-0) pilotes de périphérique [24](#page-29-0)

### **S**

sortie audio (casque), identification de la prise [2](#page-7-0) S-Video, prise de sortie [15](#page-20-0)

### **V**

vérification des fonctions audio [12](#page-17-0) vidéo, utilisation [13](#page-18-0) volume, bouton Muet [4](#page-9-0) volume, réglage [4](#page-9-0)

#### **W**

webcam [2](#page-7-0) webcam, identification [2](#page-7-0) webcam, utilisation [16](#page-21-0)

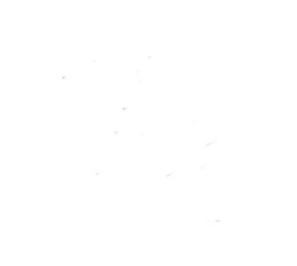